### CAS SciFinder (サイファインダー)の ユーザー登録について

CAS(Chemical Abstracts Service )が提供する有機化合物・無機化合物・高分子・ タンパク質などの幅広い物質科学分野のデータベースである、CAS SciFinder (サイファインダー)を利用するためには、個人でのユーザー登録が必要です。

 $1$  and  $1$ 

## 大学内のネットワーク環境からアクセスしないとユーザー登録ができません。

# 必ず以下の方法で図書館ウェブサイトにアクセスしてから、ユーザー登録の手続きを行っ てください。

➀キャンパス内の PC 教室から、関西大学図書館ウェブサイトにアクセスする。

⓶学内の KU-wifi が繋がる環境で、関西大学図書館ウェブサイトにアクセスする。

## ③自宅など学外から VPN 接続※を行い、関西大学図書館ウェブサイトにアクセスする。

※VPN 接続については、IT センターのウェブサイトをご確認ください。

<https://www.itc.kansai-u.ac.jp/services/vpn.html>

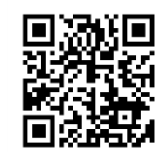

それでは、次のページから書かれている手順に沿って、CAS SciFinder の ユーザー登録の手続きを進めていきましょう。

ユーザー登録の手続きでご不明な点があれば、総合図書館 1 階 レファレンスカウンター (内線:4328 外線:06-6368-0267)まで

 $1$  and  $1$ 

## ■ CAS SciFinder (サイファインダー)のユーザー登録について

# ※2024 年 4 月から「CAS SciFinder-n」 が「CAS SciFinder」に名称変更となりましたが、**ユーザー登録**

### 画面への進み方は変更ありません。

**CAS SciFinder のユーザー登録画面へは、図書館 HP からお進みください。**

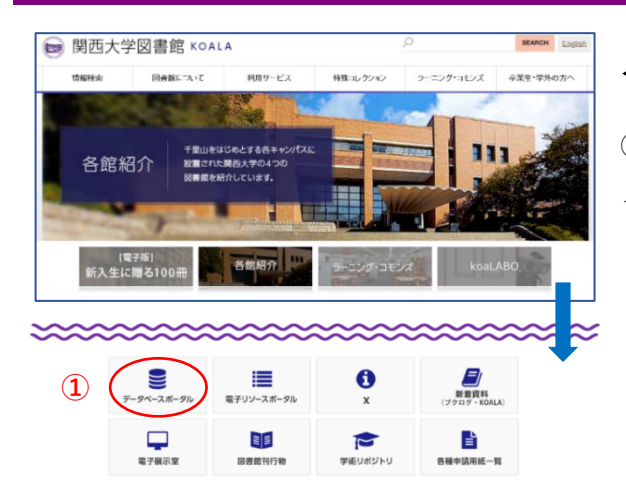

### ◀関西大学図書館ウェブサイト

① TOP ページの最下部にあるアイコン『データベー スポータル』をクリック

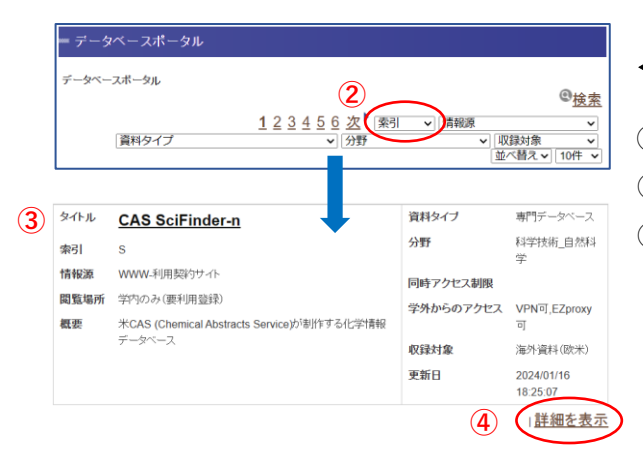

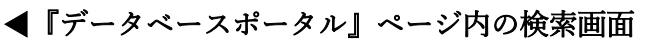

②「索引」の下向き山括弧から「S」を選択 ③ スクロールして『CAS SciFinder』を確認 ④「詳細を表示」をクリック

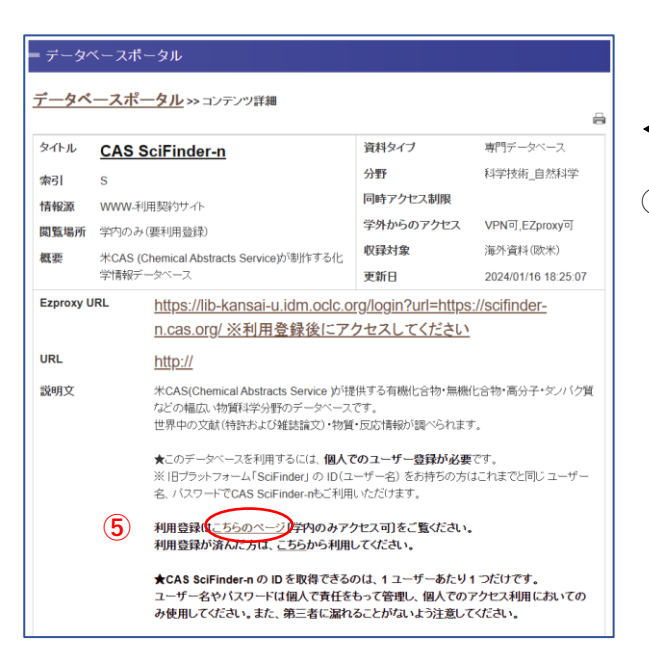

- ◀『CAS SciFinder』のコンテンツ詳細
- ⑤ 左画面の「こちらのページ」をクリック

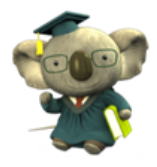

## ◀ CAS SciFinder Web 版の利用登録について

CAS SciFinder-n Web版の利用登録について

2021年7月より、「CAS SciFinder-n」に名称変更されました。

★従来版 SciFinder は、2022年3月末で終了しました。

★SciFinder の Username をお持ちの方は、これまでと同じ SciFinder の Usemame、パスワードにて CAS SciFinder-n をご利用いただけます。

**⑥**

1 ユーザー登録用ページ[英語]にアクセスしてください。

⑥「ユーザー登録用ページ〔英語〕」をクリック 4 ページ目以降の説明を参照に、登録を行ってください。

2 下記資料にしたがって登録してください。

資料中に記載されている「ユーザー登録サイトのURL」とは、上記1の「ユーザー登録用ページ「英語」」のことですので、そちらをクリックしてください。CASから届く電子メール中の リンクをクリックして登録プロセスを完了させることになりますが、その際、クリックするのではなく、URL全体をコピーし、ブラウザのアドレス入力欄に貼り付けてEnter キーを押してください。

#### 注意事項

sfn aca user.pdf

1 CAS SciFinder-n の ID を取得できるのは、1ユーザーあたり1つだけです。大学院進学等でメールアドレスに変更があった場合は、新しい ID を取得するのではなく、下記資 料を参考に登録メールアドレスを変更してください。 sfn pwcha.pdf また、ID やパスワードを忘れた場合は以下の資料をご覧ください。 sfn\_pwreset.pdf

2 IDやパスワードは個人で責任をもって管理し、個人でのアクセス利用においてのみ使用してください。また、第三者に漏れることがないよう注意してください。

#### ユーザー利用規約

利用者の皆様におかれましては、以下のユーザー利用規約を必ず遵守ください。 教育機関向けCAS SciFinder-nの利用は教育目的に限られ、アカウントの商業的利用は固く禁じられています。「Accept (了解)」ボタンをクリックすることにより、以下の利用条件 に同意するものとします。

●私は大学の現職教職員または正式に登録した学生です。

●私は CAS SciFinder-nを自分自身の学術研究にのみ利用します。

●私は CAS SciFinder-nを商用研究または所属機関外の研究に利用しません。 ●私は自分固有のユーザー名およびパスワードを他人と共有しません。

●私は自動化されたスクリプトを使用しません。

●私は 5,000件を超えるレコードを電子形態で同時に保存しません。

これらの条件に違反した場合、大学のCAS SciFinder-nへのアクセス権が消滅する可能性があります。

※「注意事項」と「ユーザー利用規約」も必ず ご確認ください。

#### 動作環境

こちらをご覧ください。

#### 連絡先

ご不明な点につきましては、下記メールアドレスにお問合せください。

ku-library@ml.kandai.jp

※p.1~7に掲載されている画面が CAS SciFinder-n(旧名称)となっておりますが、 ユーザー登録の手続きに影響はありません。

 $3 \overline{\phantom{a}}$  3

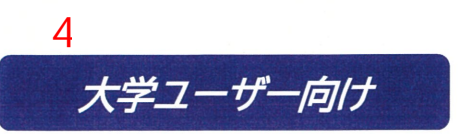

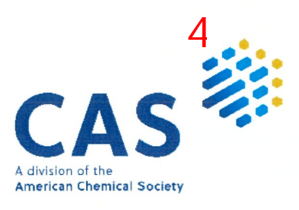

CAS SciFinder<sup>n</sup>ユーザー登録

2022年8月 化学情報協会 情報事業部

CAS SciFinder<sup>n</sup>のご利用にあたっては、最初に、ご所属の機関の CAS SciFinder<sup>n</sup> ユーザー登録 サイトにアクセスし、自分専用のユーザー名とパスワードを取得する必要があります。

ご注意:ID(ユーザー名とパスワード)を他の方と共有することは禁止されています。

- ユーザー登録サイトへのアクセスは、大学のネットワークから行ってください。
- ★ ユーザー登録サイトの URL は大学の SciFinder 管理者にお問い合わせください。

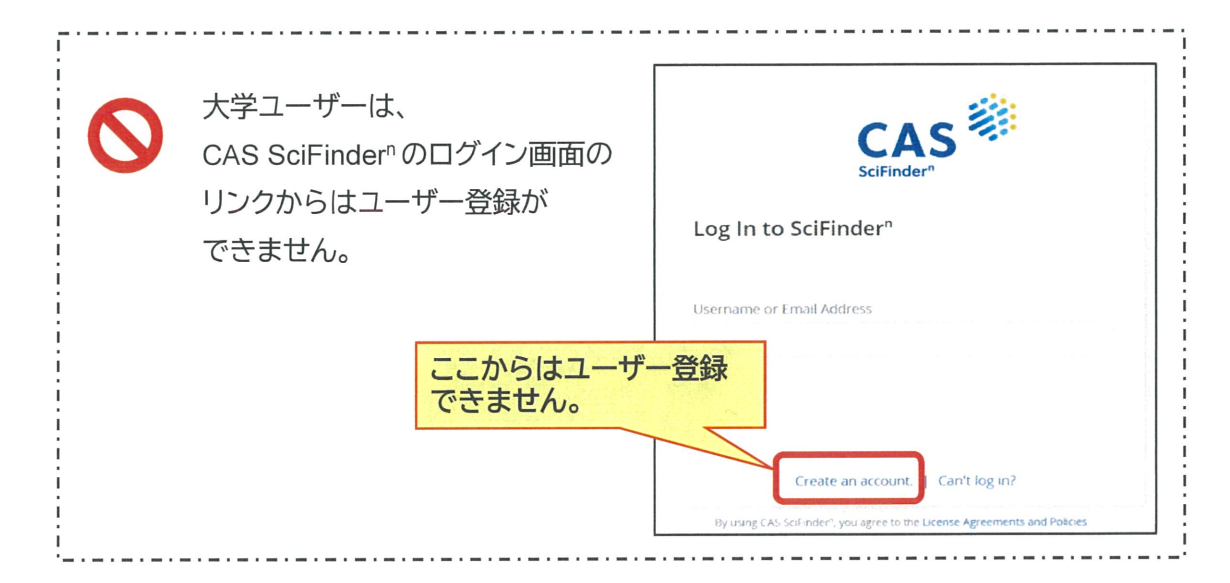

# <ユーザー登録サイトへのアクセス>

CAS SciFinder<sup>n</sup> ユーザー登録サイトの URL にアクセスすると、以下のようなページが表示されます。 「Next(次へ)]をクリックし、登録作業に進みます。

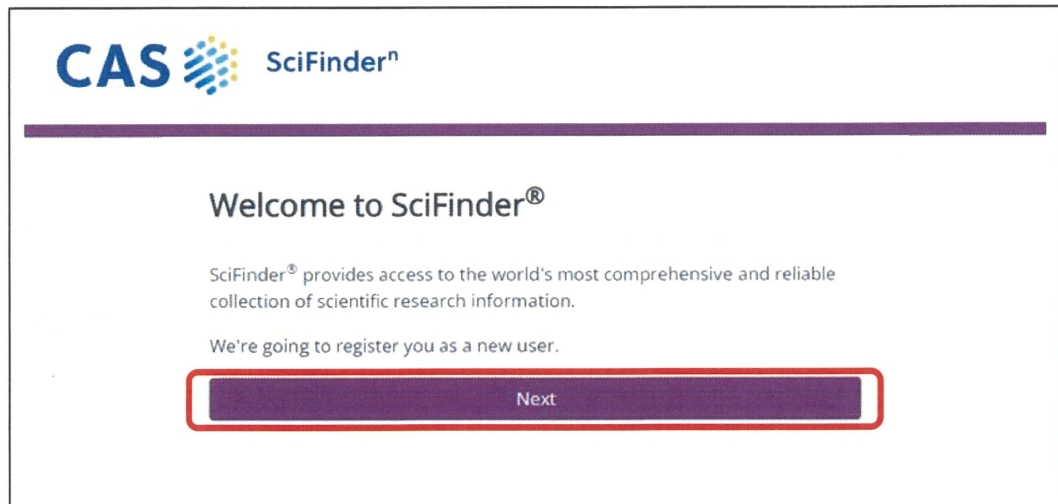

利用規約を読み、[Accept(承認)]をクリックします.

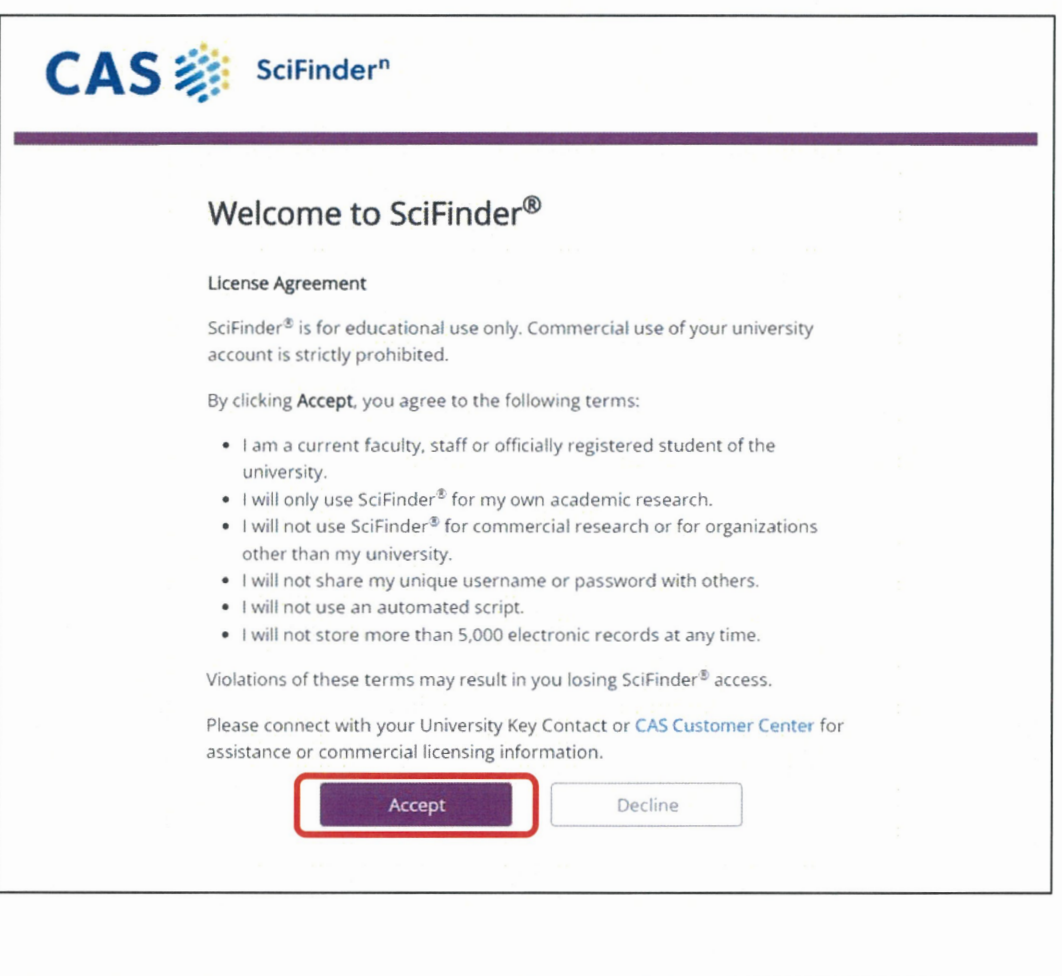

\_\_\_\_\_\_\_\_\_\_\_\_\_\_\_\_\_\_\_\_\_\_\_\_\_\_\_\_\_\_ ライセンス利用規約 SciFinder®の利用は教育目的に限られます。大学向けアカウントの商業的利用は固く禁じられて います。 「Accept (了解)」ボタンをクリックすることにより、以下の利用条件に同意するものとします: 私は大学の現職教職員または正式に登録した学生です。  $\bullet$  $\bullet$ 私は SciFinder®を自分自身の学術研究にのみ利用します。 私は SciFinder®を商用研究または所属機関外の研究に利用しません。  $\qquad \qquad \blacksquare$ 私は自分固有のユーザー名およびパスワードを他人と共有しません。  $\bullet$ 私は自動化されたスクリプトを使用しません。  $\bullet$  $\bullet$ 私は 5,000 件を超えるレコードを電子形態で一度に保存しません。 これらの条件に違反した場合、SciFinder®へのアクセス権が消滅する可能性があります。 ご不明な点または商用ライセンスに関する情報については、所属機関の SciFinder 管理者 (キーコンタクト)または化学情報協会 (customer@jaici.or.jp)までお問い合わせください。 CAS SciFinder<sup>n</sup> は自分の研究以外の目的で利用することはできません。

また、データの過剰ダウンロードは禁止されています。

## <ユーザー登録>

名前、電子メール等の必要事項を入力し、[Register(登録)]をクリックします。 ●のついた項目は必須入力項目です。すべて半角文字で入力してください(日本語入力不可)。 ※ユーザー名、パスワードの入力規則は下記をご参照ください。

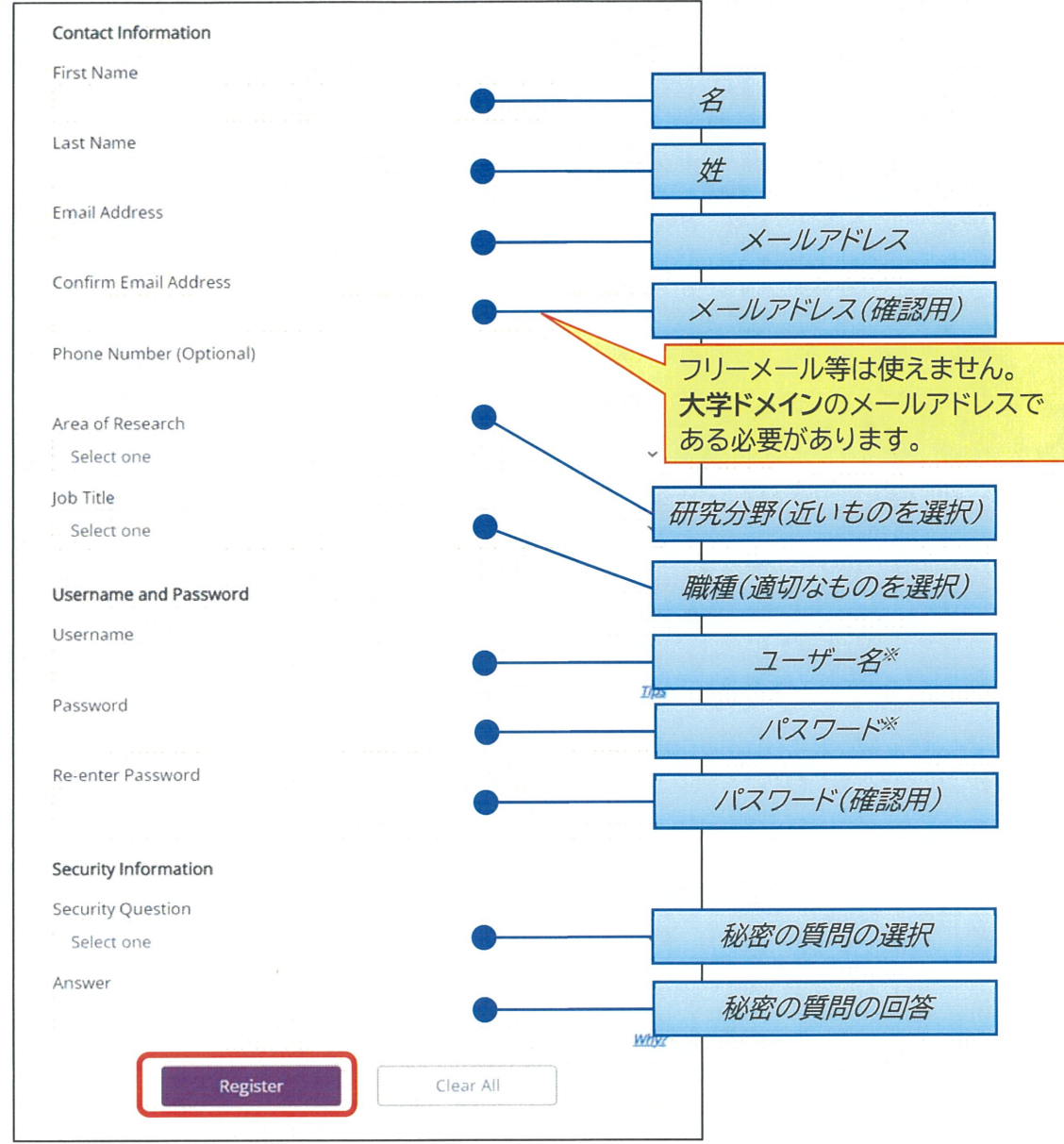

#### ※ユーザー名、パスワードの入力規則について

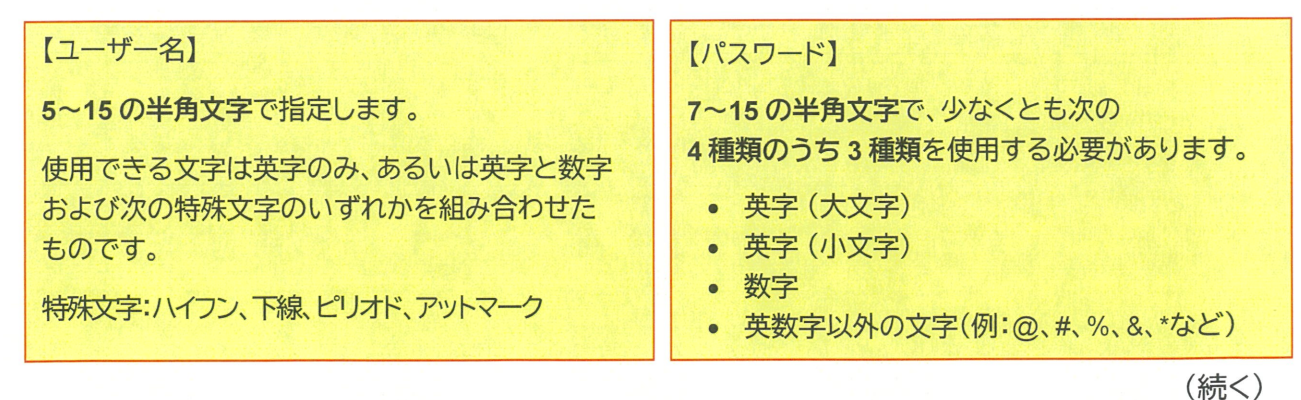

入力したメールアドレス宛に、CASから電子メールが送信される旨のメッセージが表示されます。

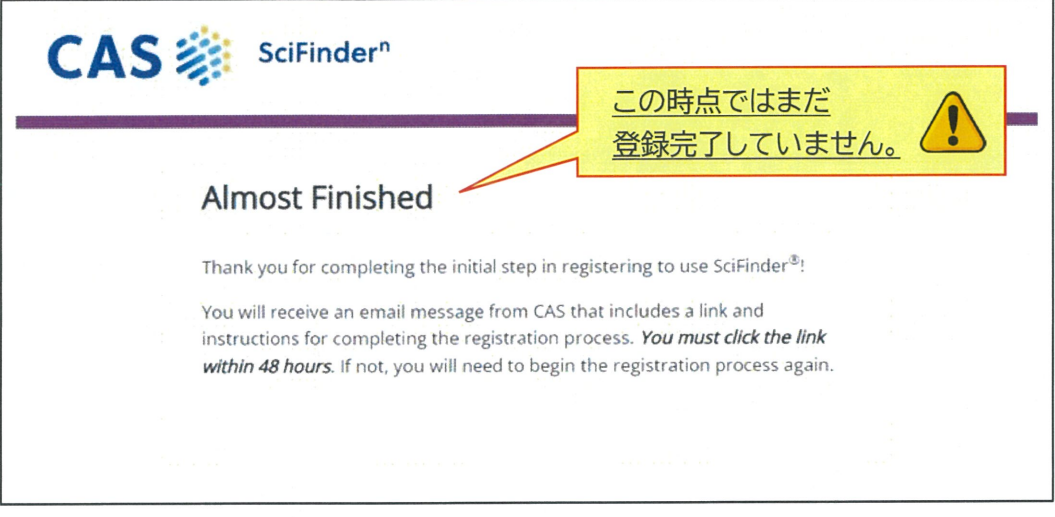

## <登録の完了>

7

 $\overline{7}$ 

CAS から電子メールが届きます。メール到着後、48 時間以内にメール中にある URL をクリックす ることで登録作業が完了します。もしクリックできない場合は、URL をブラウザにコピーしてアクセ スしてください。

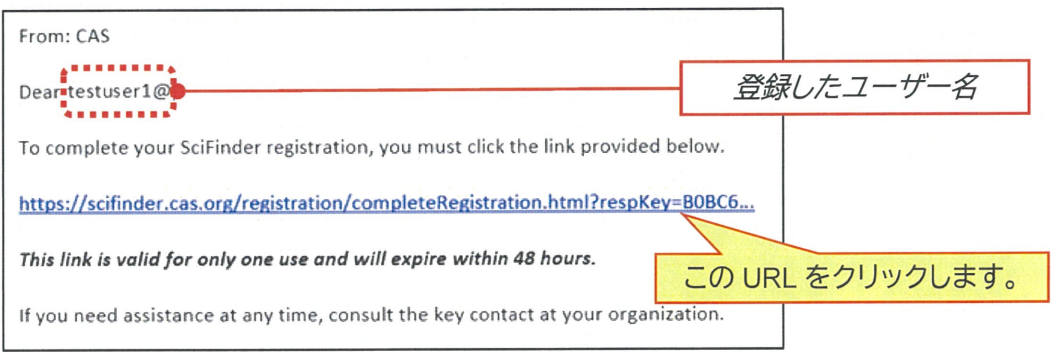

下記画面が表示されれば、登録作業は完了です。

「Go to SciFinder<sup>n</sup>」のリンクボタンをクリックし、表示される CAS SciFinder<sup>n</sup> の初期画面 (https://scifinder-n.cas.org)からご利用ください。

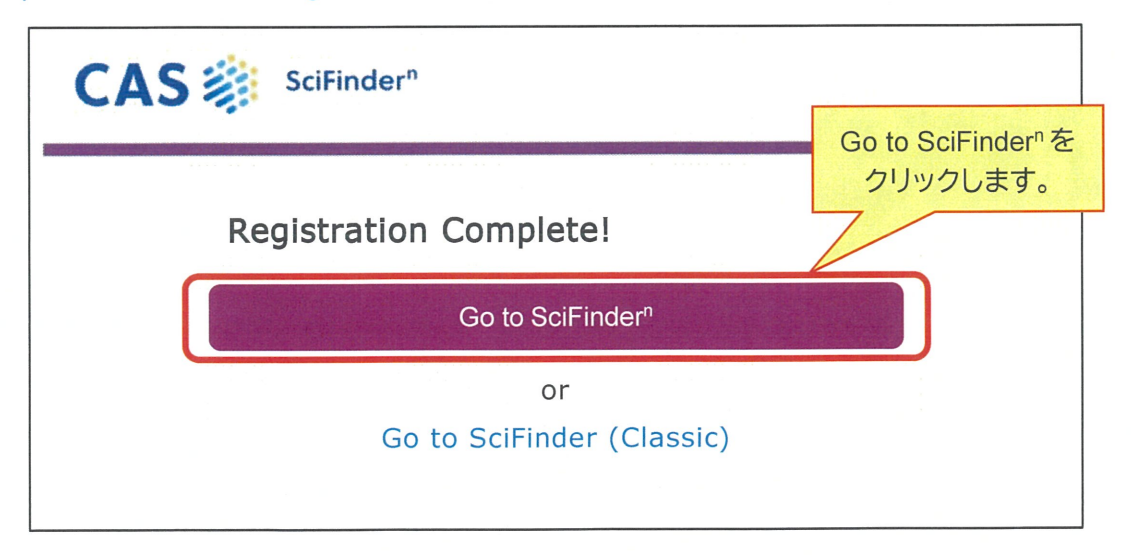

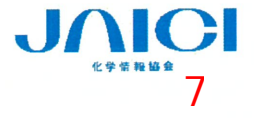